## **Table of Contents**

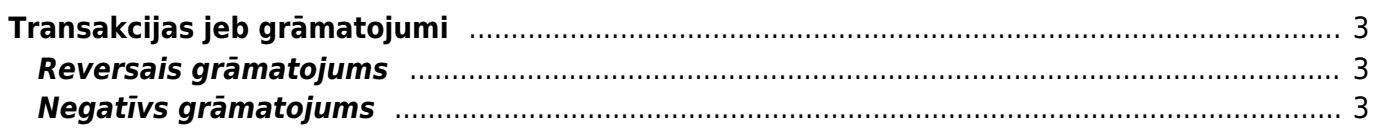

## <span id="page-2-0"></span>**Transakcijas jeb grāmatojumi**

## <span id="page-2-1"></span>**Reversais grāmatojums**

Grāmatojumā nospiežot pogu **REVERSĀ TRANSAKCIJA** var izveidot jaunu grāmatojumu, kurā debeta un kredīta summas būs samainītas vietām – debeta summas būs kredīta pusē, bet kredīta summas būs debeta pusē.

## <span id="page-2-2"></span>**Negatīvs grāmatojums**

[Grāmatojumā nospiežot pogu](https://wiki.directo.ee/_media/lv/finansu_transakcijas_var_but_negativas.png) **MĪNUSS TRANSAKCIJA** var izveidot jaunu grāmatojumu, kurš būs kopija grāmatojumam, no kura tika izveidots jaunais grāmatojums, bet jaunajā grāmatojumā summas būs negatīvas.

Lai varētu izveidot šādu grāmatojumu, pie sistēmas uzstādījuma **Finanšu transakcijas var būt negatīvas** ir jānorāda opcija **jā**.

Sistēmas uzstādījumus var atvērt un veikt tajos izmaiņas, no galvenās izvēlnes dodoties UZSTĀDĪJUMI → Sistēmas uzstādījumi un pēc tam, izmantojot meklēšanas lauku, atrodot nepieciešamo uzstādījumu, norādot pie tā nepieciešamo opciju un pēc tam nospiežot pogu Saglabāt.

 $\pmb{\times}$ 

From: <https://wiki.directo.ee/> - **Directo Help**

Permanent link: **[https://wiki.directo.ee/lv/fin\\_kanne?rev=1646748974](https://wiki.directo.ee/lv/fin_kanne?rev=1646748974)**

Last update: **2022/03/08 16:16**

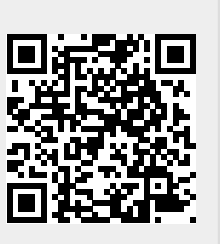